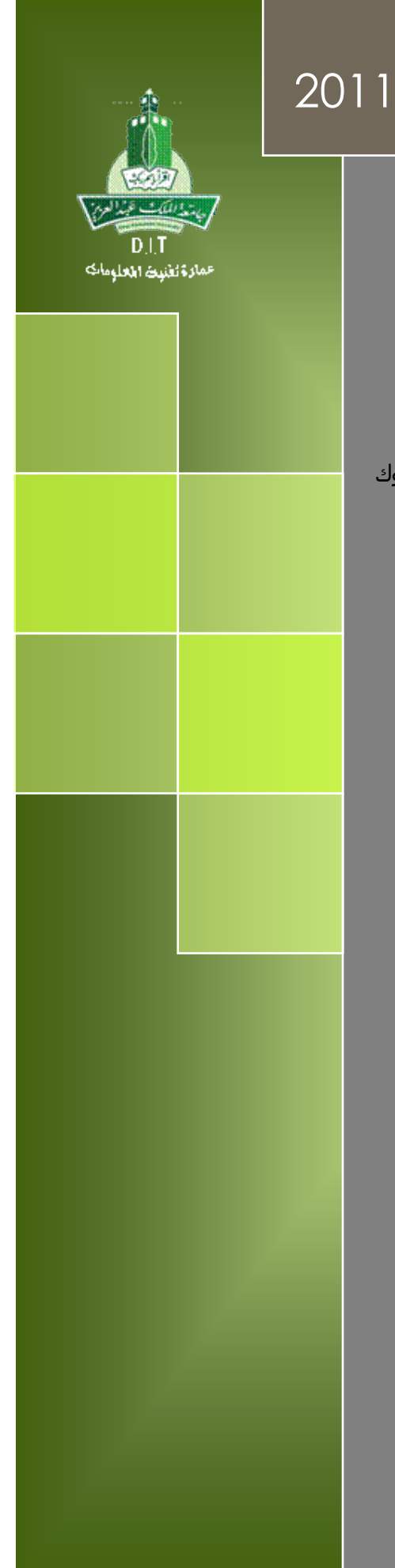

دليل انشاء حساب أو صفحة في موقع الفيس بوك

King Abdul-Aziz University Applications gate of the university Management 11/27/2011

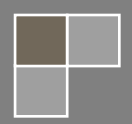

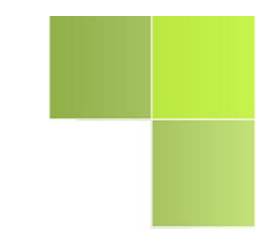

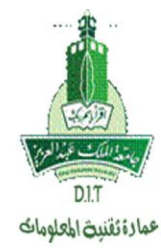

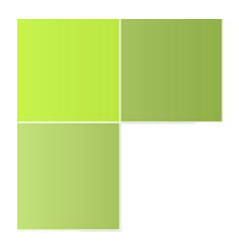

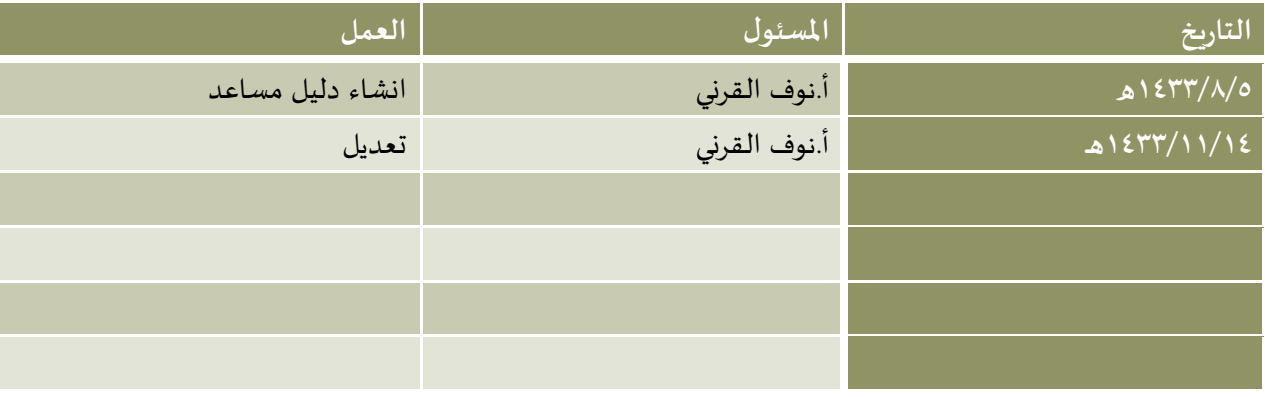

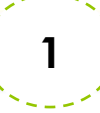

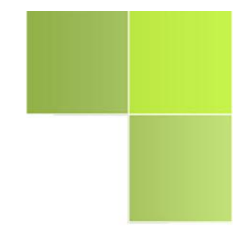

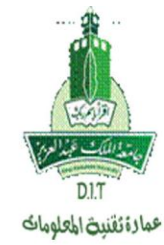

## دليل إنشاء حساب في موقع Facebook:

- <mark>1.</mark> افتح موقع Facebook على الصفحة الرئيسية http://www.facebook.com.
- **.2** يوجد نوعين من استخدامات موقع Facebook وهي حساب شخصي **و** صفحة تجارية:

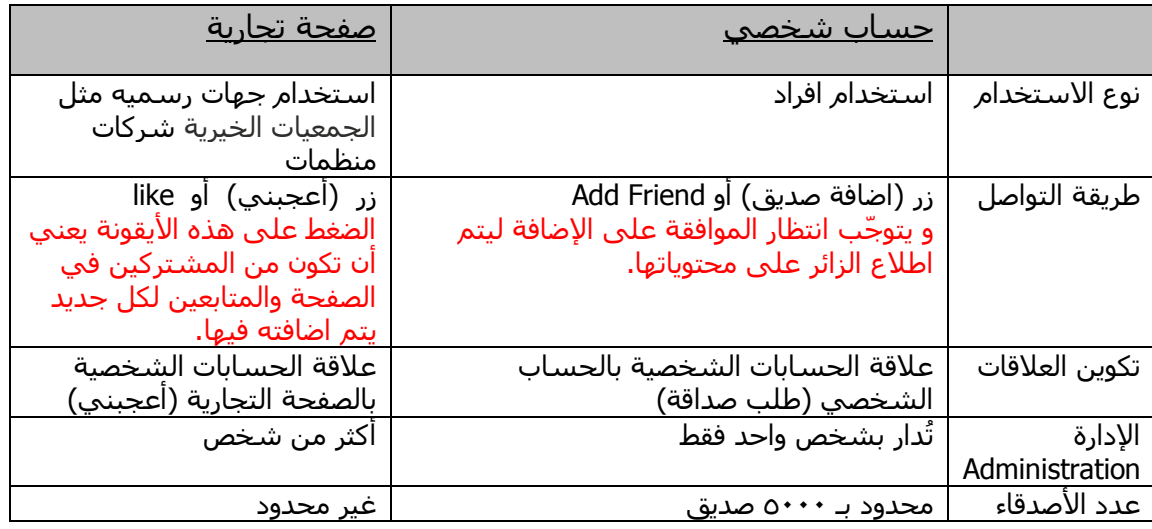

**.3** يمكنك انشاء صفحة Facebook جديدة عبر أيقونة **) انشاء صفحة- Page Great )**الموجودة في الصفحة الرئيسية لموقع Facebook

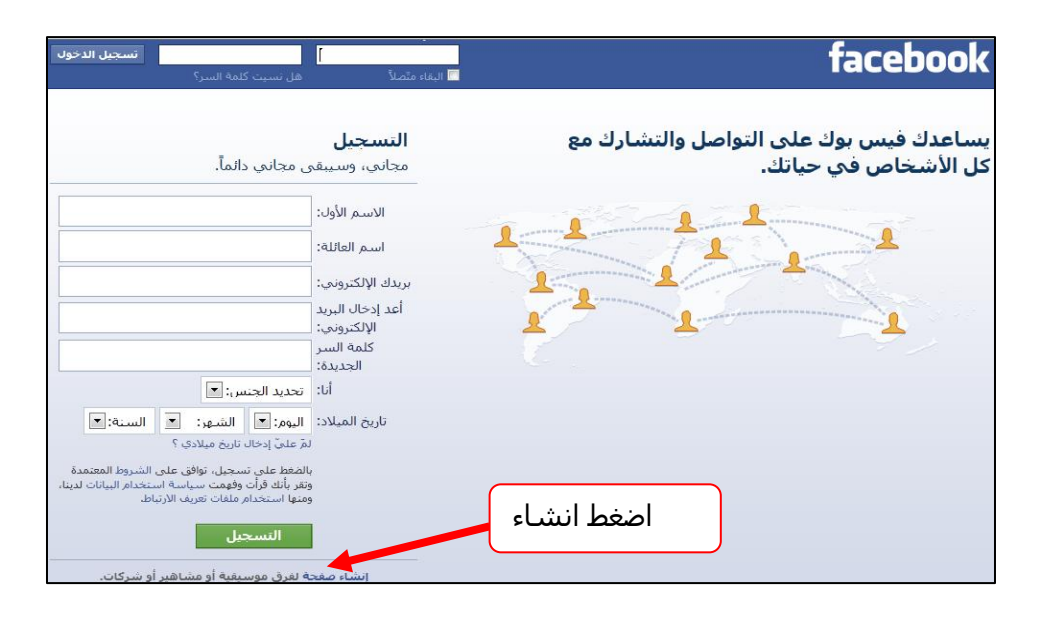

**2**

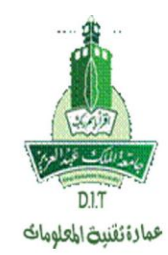

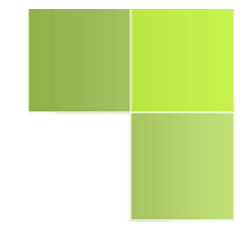

أو من هذا الرابط: <http://goo.gl/2t9ta> ويتم اختيار )**شركة أو منظمة أو مؤسسة**(

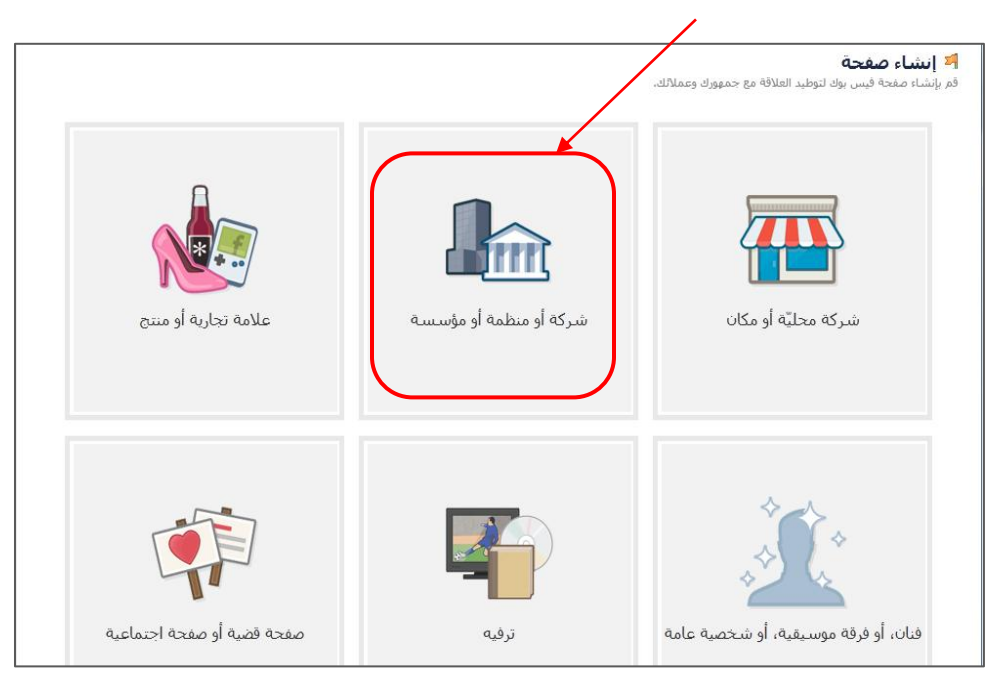

.4 اختار التصنيف الخاص بصفحتك )**تعليم**( ثم كتابة اسم الجهة،كمثال:**عمادة تقنية المعلومات**

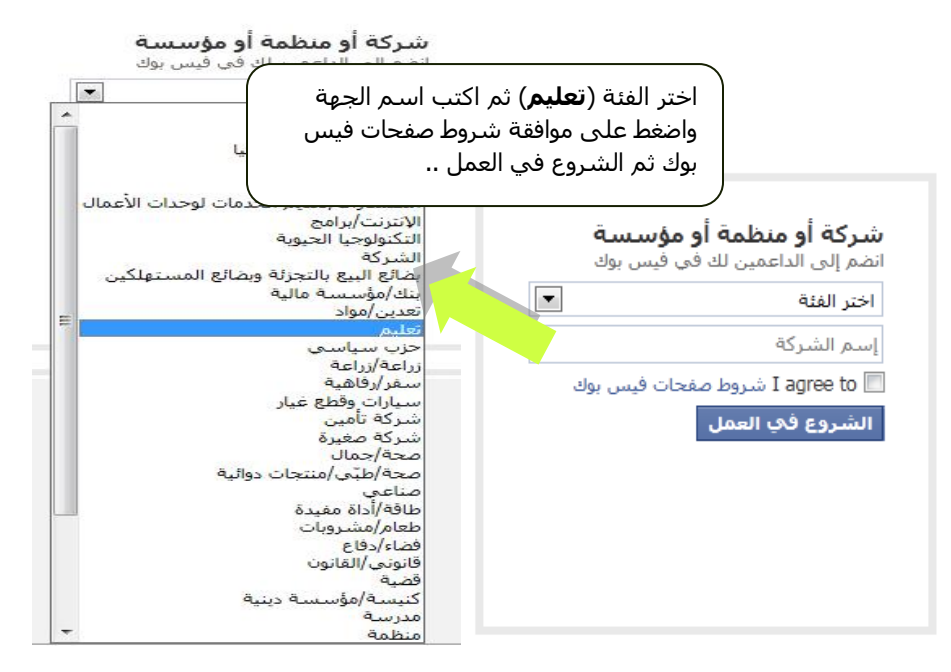

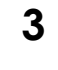

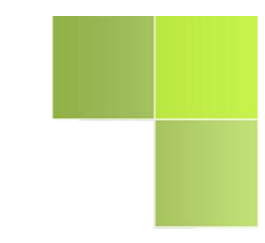

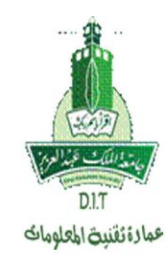

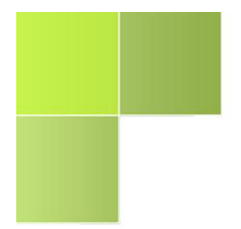

- .0 تظهر صفحة الحساب وفيها حالتين:
- إذا كان لديك حساب على Facebook منشأ سابقا : تختار االختيار األول وتضع البريد االلكتروني وكلمة السر الخاصة به لكي يتم تسجيل هذه الصفحة التجاريه على هذه البريد ، ويكون هذا البريد رسمي وخاص بحساب الفيس بوك للجهة . ) مع العلم انه سيتم عرض الصفحة التجارية فقط على الموقع وليس الحساب الشخصي)
	- ليس لديك حساب Facebook من قبل: تختار االختيار الثاني وتقوم بتعبئة الخانات المطلوبة إلنشاء حساب جديد ويُستحسـن وضع ايميل خاص به.

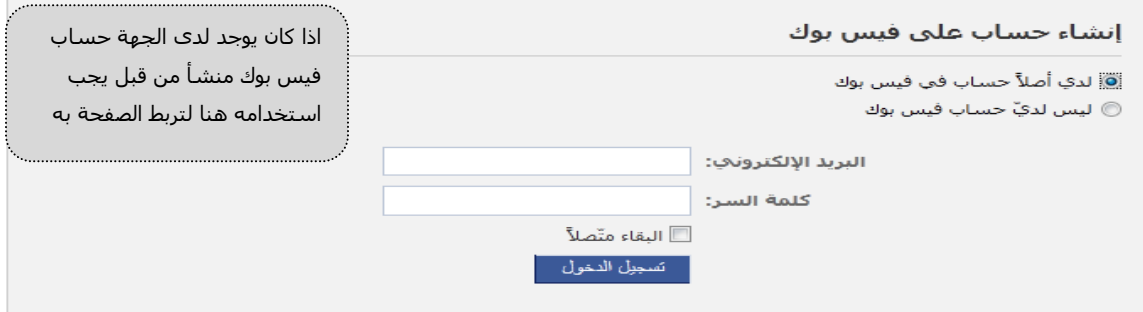

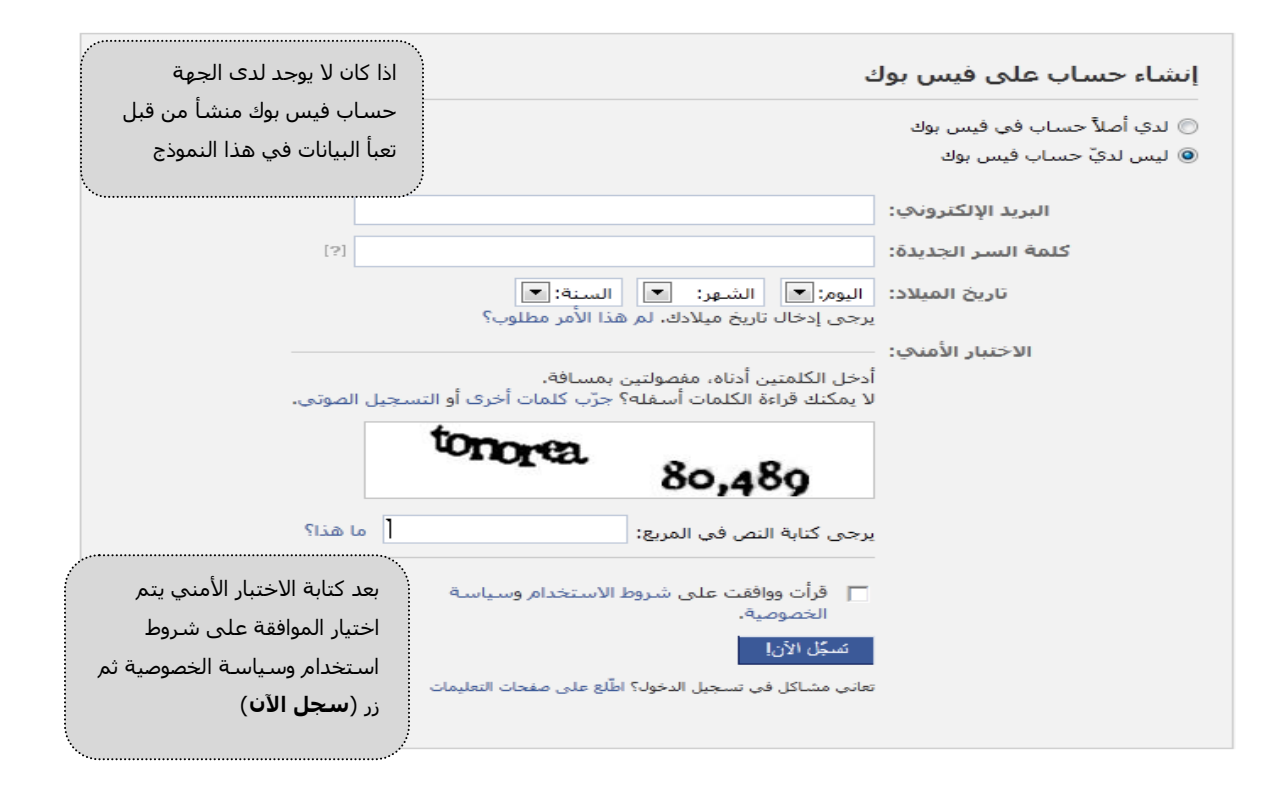

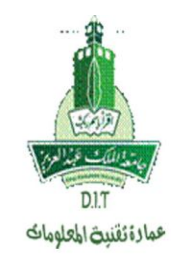

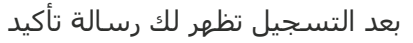

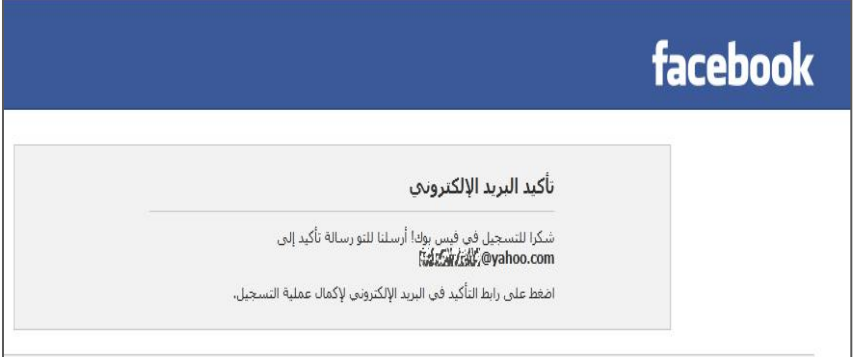

٦. بعد اكمال التسجيل من البريد أو الدخول بالحساب المنشأ مسبقاً يتم الدخول لهذه الصفحة لتعديل ١/**صورة الصفحة** ويوضع بها شعار الكلية او الجهة ،ثم يتم تعديل /2**النبذة المختصرة** عن الجهة ،ثم تعديل /3**عنوان موقع الجهة** في الفيس بوك.

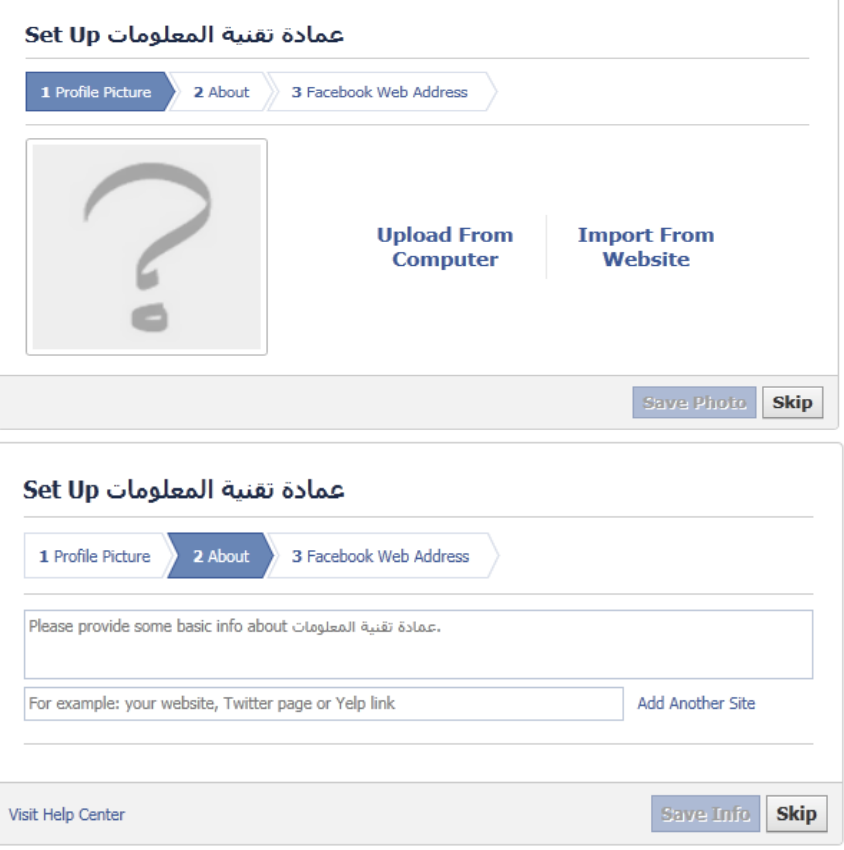

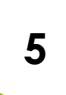

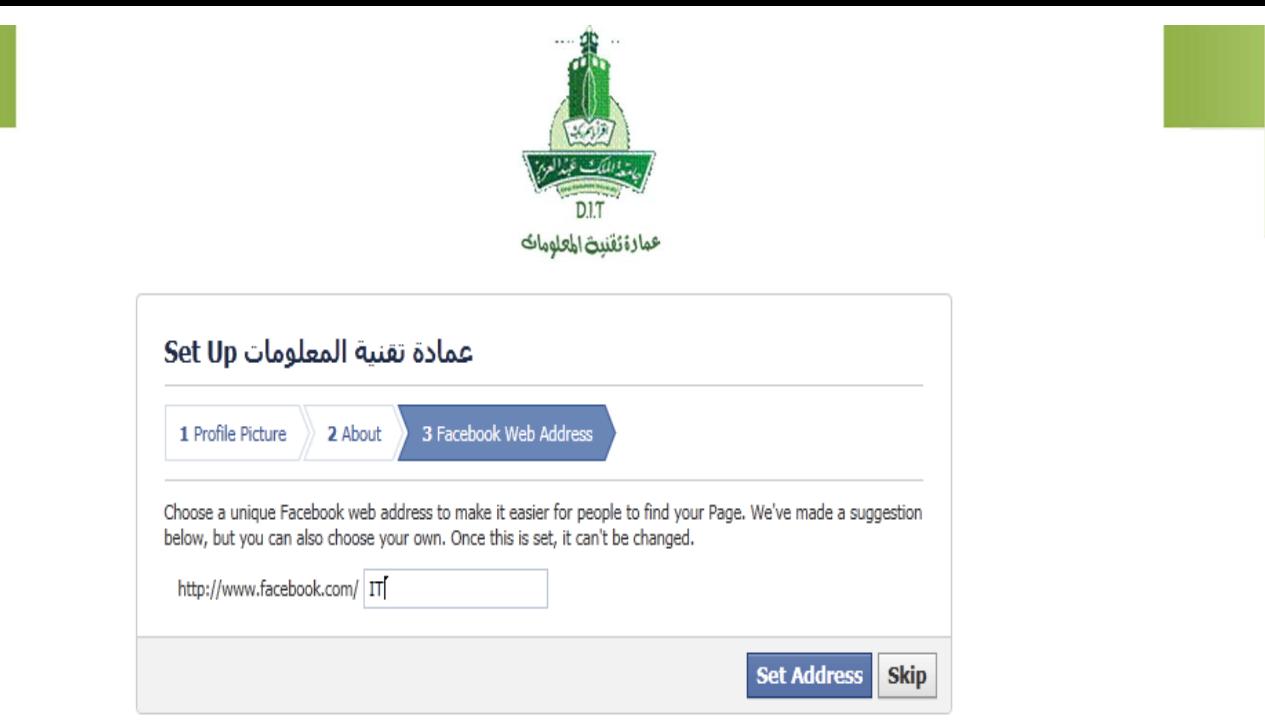

بعدها اختر **حفظ** لكل التعديالت.

.7 وبهذا يكون تم انشاء صفحة وحساب في الفيس بوك ، يتم إدارتها والتحكم بها حسب سياسة النشر والخصوصية.

## **كيفية اضافة Admin للصفحة :**

افتح صفحة الجهة على لوحة التحكم Panel Admin واختر Page Edit ومنها:

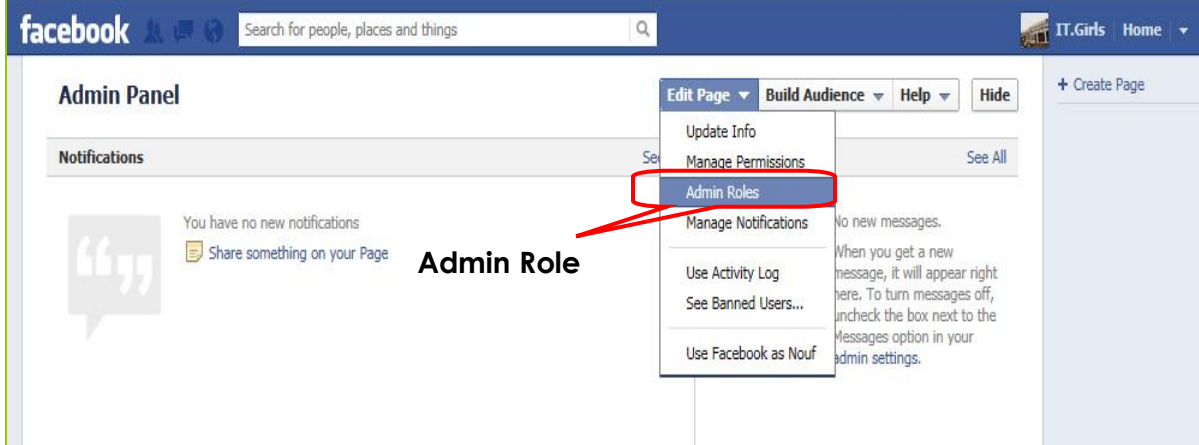

لتظهر لك الصفحة التاليه ويتم اضافة ايميل الشخص المراد تعيينه Admin على الصفحة - مع العلم بأنه يمكن اضافة أكثر من :Admin

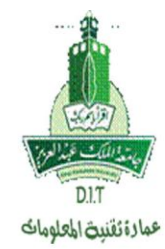

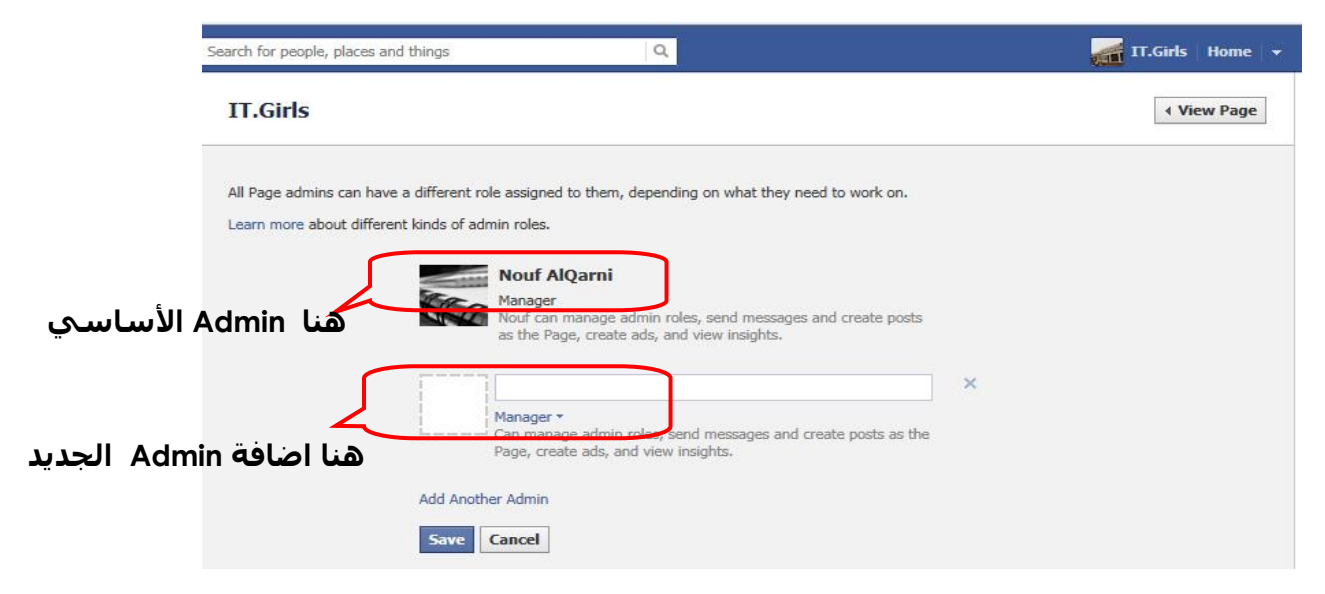

ثم يتم حفظ االضافات ..

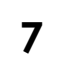